# DOZUKI

## How to Resize an Image

This guide demonstrates how to resize an image.

Written By: Dozuki System

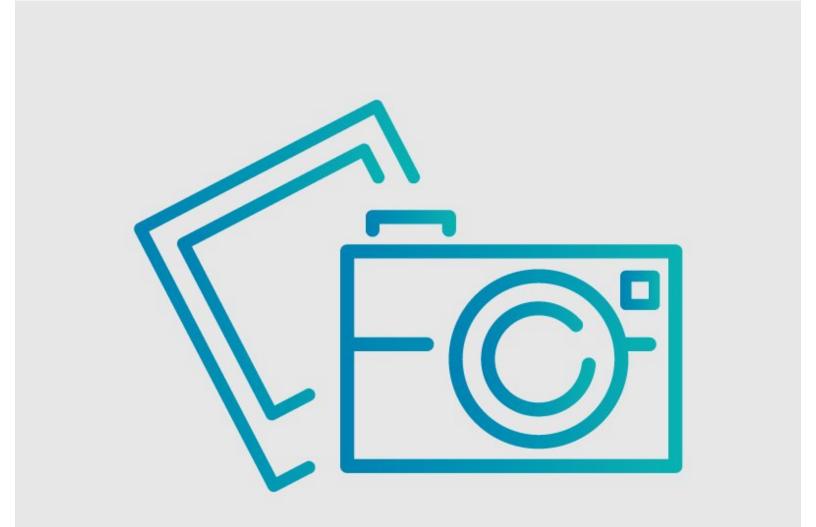

### INTRODUCTION

This guide demonstrates how to resize an image.

#### Step 1 — How to Resize an Image

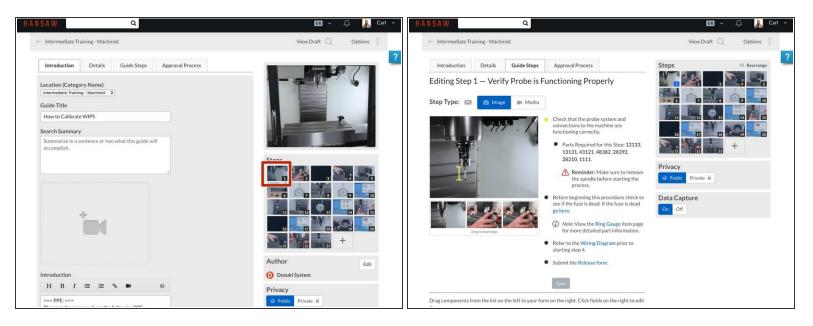

- From the Edit Screen:
  - Click on the step thumbnail that contains the photo you want to crop.

### Step 2

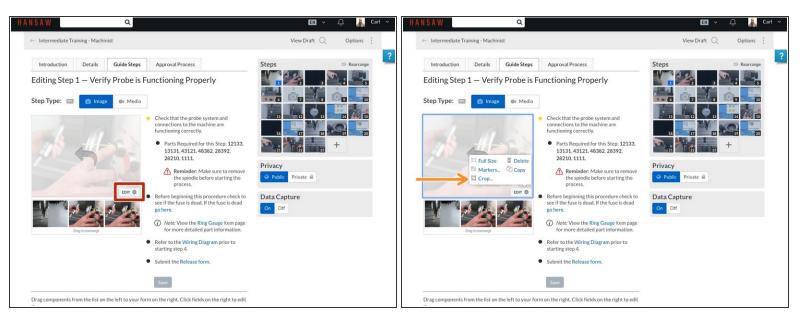

- Hoover over the image you want to edit and click on the Edit Gear button that appears in the bottom corner of the image.
  - A list of options appears.
- Select Crop.

### Step 3

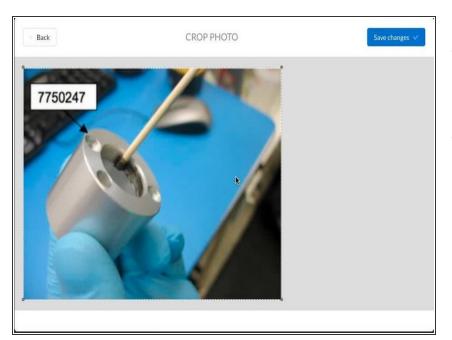

- Locate the cropping handles, the grey dots in the corners, of the pictures.
- **Click** and drag the cropping handles to resize the picture.

#### Step 4

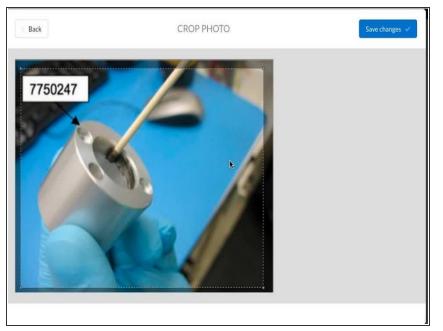

 If you want to move the part of the picture that will be cropped, Click and Drag any area on the light grey outline of the cropped area, and you can move the cropped area around.

#### Step 5

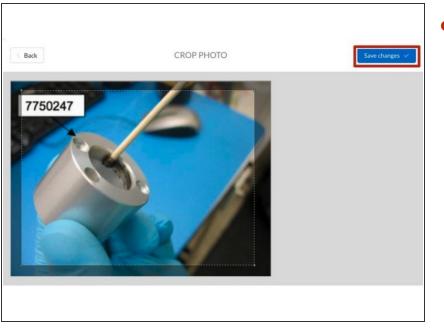

 When you have positioned the crop area to the desired location, click
Save.

To reassemble your device, follow these instructions in reverse order.